# **Använda strömförsörjningsprogrammet**

A Sun Microsystems, Inc. Business<br>Box 51 16494 Kista Besõksadress: Esbogatan 18 **Sun Microsystems AB**

Artikelnummer: 802-3715-10 Utgåva A, november 1995

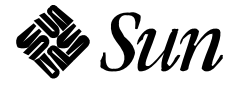

© 1995 Sun Microsystems, Inc. 2550 Garcia Avenue, Mountain View, California 94043-1100 U.S.A.

Alla rättigheter förbehålles. Denna produkt eller detta dokument är under copyright-skydd och distribueras med en licens som reglerar dess användning, kopiering, distribution och ombearbetning. Denna produkt eller detta dokument får inte utan upphovsmannens skriftliga tillåtelse kopieras på något sätt.

Delar av denna produkt härrör från UNIX®-system och från Berkeley 4.3 BSD-system, för vilka Sun har licenser från UNIX System Laboratories, Inc., ett helägt dotterbolag till Novell, Inc. respektive från University of California. Programvara från tredjepartsleverantörer, inklusive teckensnitt i denna produkt, är copyright-skyddad och används med licens från Suns leverantörer.

Den produkt som beskrivs i den här handboken kan vara skyddad av ett eller flera patent i USA, andra länder och/eller av patentansökningar.

#### VARUMÄRKEN

Sun, Suns logotyp, Sun Microsystems, SunSoft, SunSofts logotyp, Solaris, SunOS, OpenWindows, DeskSet, ONC, ONC+, Power Management och NFS är varumärken eller registrerade varumärken för Sun Microsystems, Inc. i USA och andra länder. UNIX är ett registrerat varumärke i USA och andra länder, exklusivt licensierat via X/Open Company, Ltd. OPEN LOOK är ett registrerat varumärke för Novell, Inc. PostScript och Display PostScript är varumärken för Adobe Systems, Inc. Alla andra produktnamn som nämns är varumärken för sina respektive företag.

Alla SPARC-varumärken, inklusive logotypen för SCD Compliant, är varumärken eller registrerade varumärken för SPARC International, Inc. Sun Microsystems, Inc. har en exklusiv licens för SPARCstation, SPARCstation Voyager, SPARCserver, SPARCengine, SPARCstorage, SPARCware, SPARCcenter, SPARCcluster, SPARCdesign, SPARC811, SPARCprinter, UltraSPARC, microSPARC, SPARCworks och SPARCompiler. Produkter med varumärket SPARC är baserade på en arkitektur som är utvecklad av Sun Microsystems, Inc.

OPEN LOOK™ och Suns™ grafiska användargränssnitt har utvecklats av Sun Microsystems, Inc. för dess användare och licenstagare. Sun erkänner Xerox banbrytande insatser inom forskningen om och utvecklingen av begreppet visuellt eller grafiskt användargränssnitt för datorindustrin. Sun har en icke-exklusiv licens från Xerox avseende Xerox grafiska användargränssnitt, som också omfattar Suns licenstagare som utvecklar grafiska användargränssnitt enligt OPEN LOOK och för övrigt uppfyller Suns skrivna licensavtal.

X Window System är en produkt från Massachusetts Institute of Technology.

DENNA HANDBOK LEVERERAS I BEFINTLIGT SKICK UTAN NÅGRA SOM HELST GARANTIER. SUN MICROSYSTEMS, INC. GARANTERAR TILL EXEMPEL INTE ATT DE BESKRIVNA PRODUKTERNA ÄR I SÄLJBART SKICK, ATT DE ÄR LÄMPLIGA FÖR ETT VISST ÄNDAMÅL ELLER ATT DE INTE INKRÄKTAR PÅ ANDRA FÖRETAGS RÄTTIGHETER.

I DENNA HANDBOK KAN DET FÖREKOMMA TEKNISKA FELAKTIGHETER OCH TRYCKFEL. MED JÄMNA MELLANRUM GÖRS ÄNDRINGAR I DEN PRODUKT OCH/ELLER DE PROGRAM SOM BESKRIVS HÄR. KOMMANDE UPPLAGOR AV HANDBOKEN KOMMER ATT INNEHÅLLA INFORMATION OM DESSA ÄNDRINGAR. SUN MICROSYSTEMS, INC. KAN NÄR SOM HELST ÄNDRA PRODUKTEN OCH/ELLER PROGRAMMEN SOM BESKRIVS I DENNA HANDBOK.

RESTRICTED RIGHTS LEGEND: Use, duplication, or disclosure by the United States Government is subject to the restrictions set forth in DFARS 252.227-7013 (c)(1)(ii) and FAR 52.227-19.

Lokalanpassad i Irland.

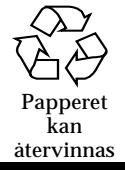

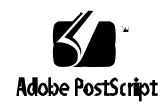

# *Innehåll*

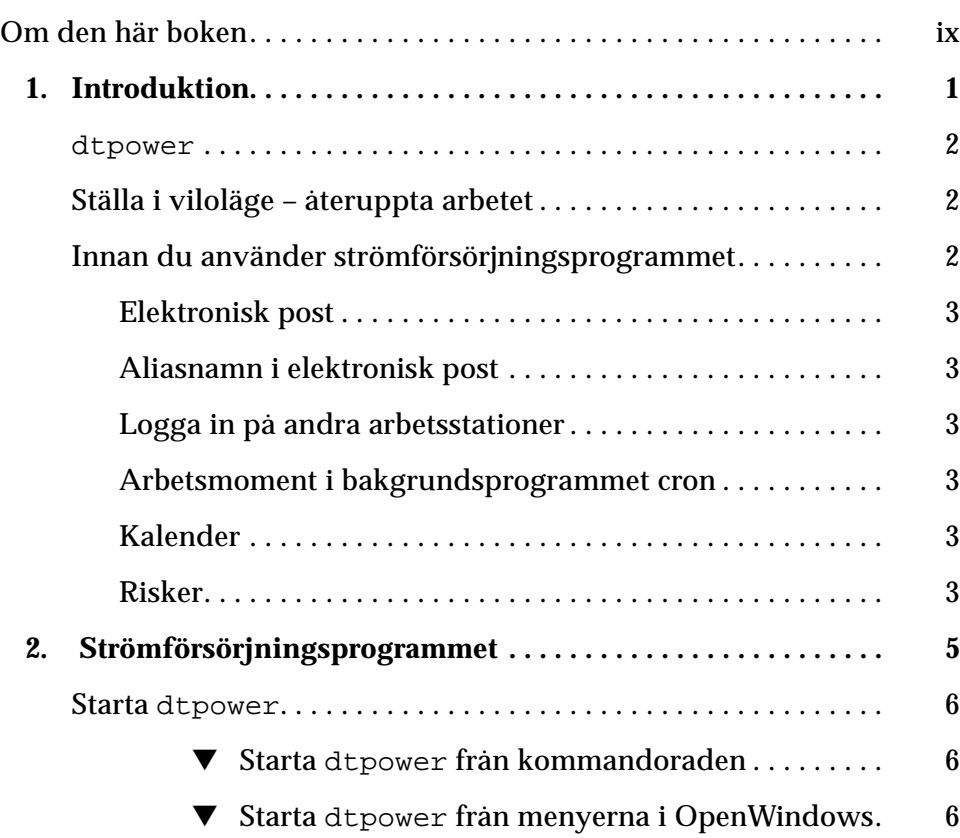

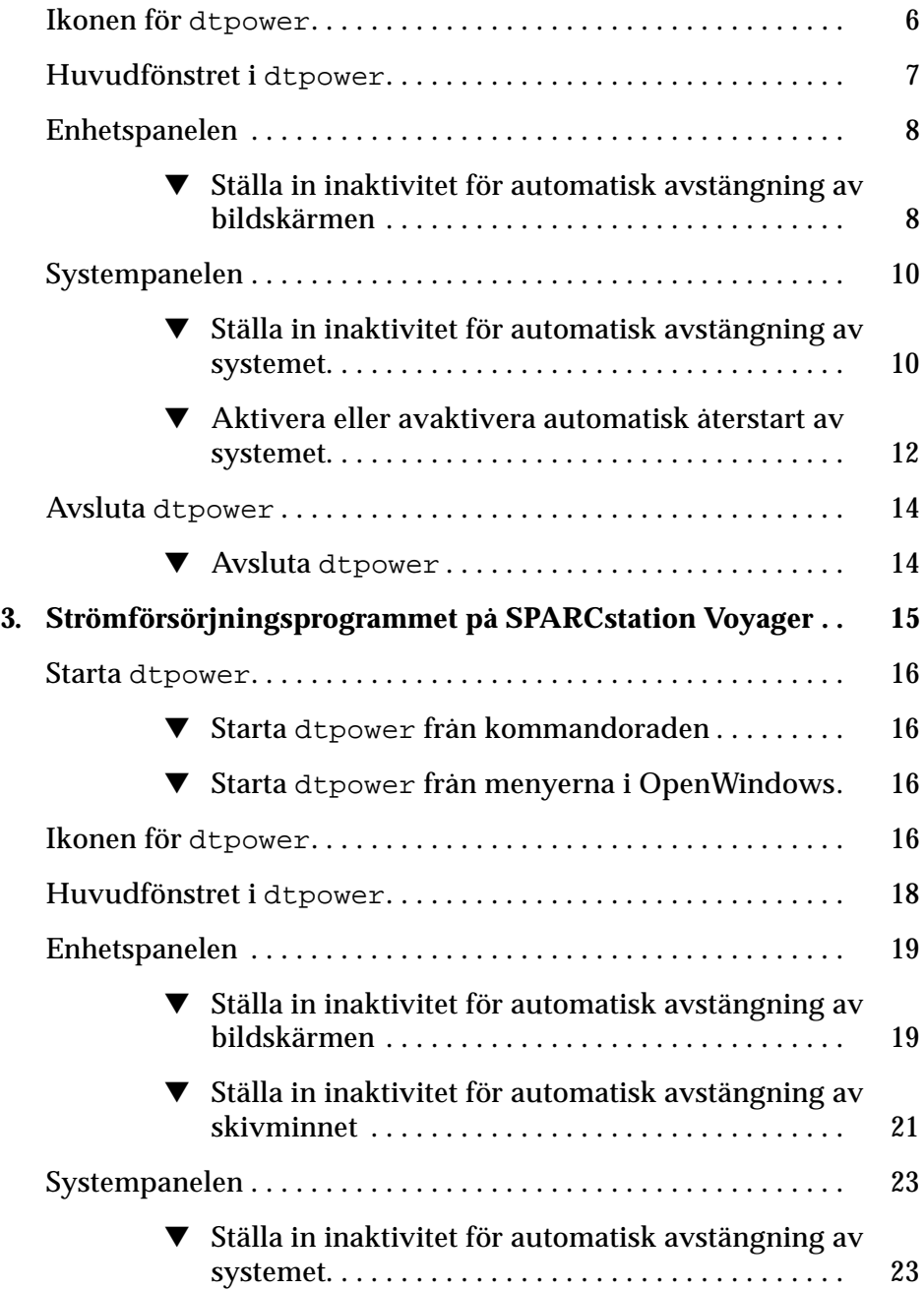

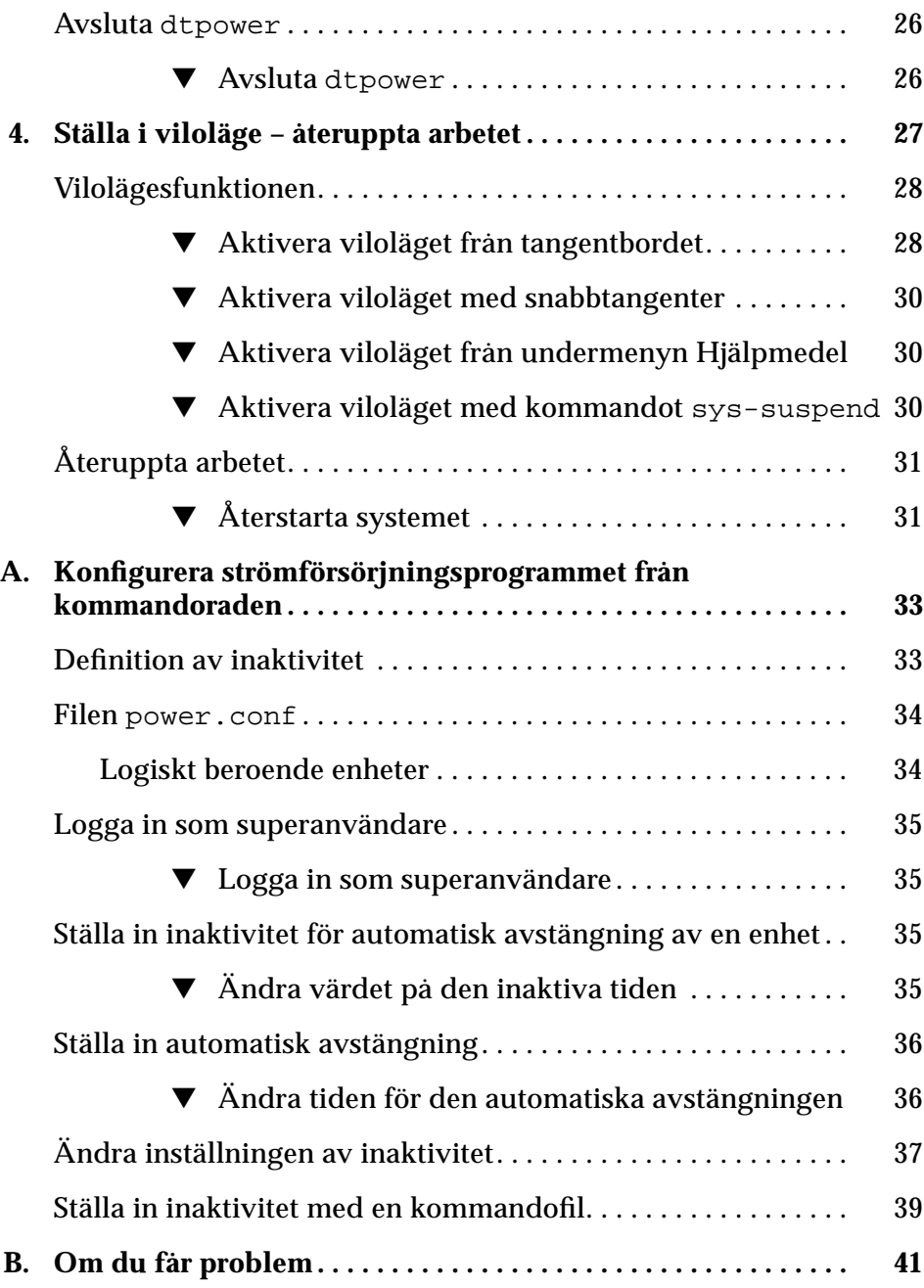

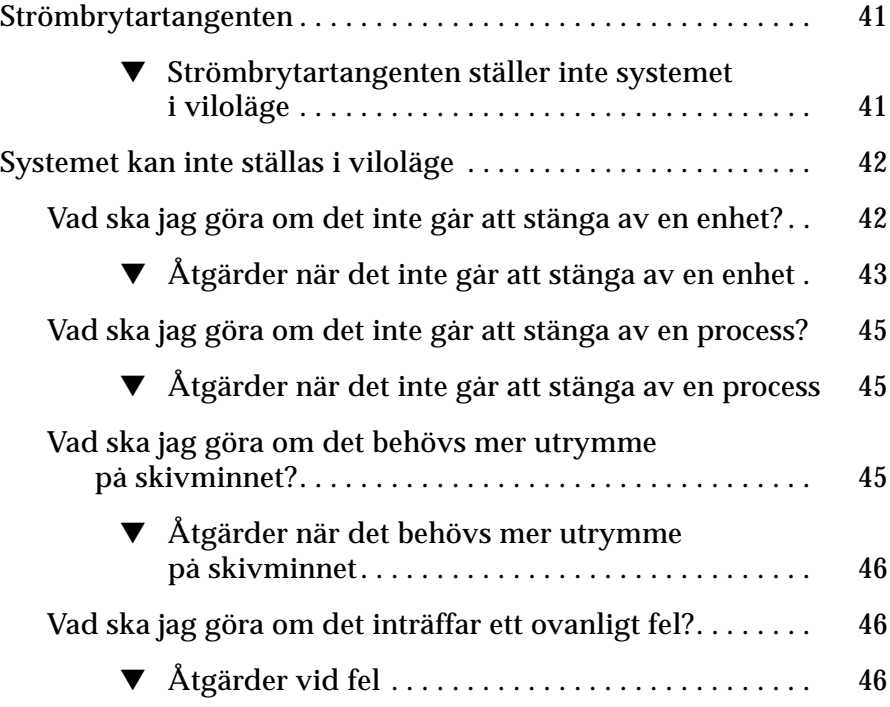

# *Figurer*

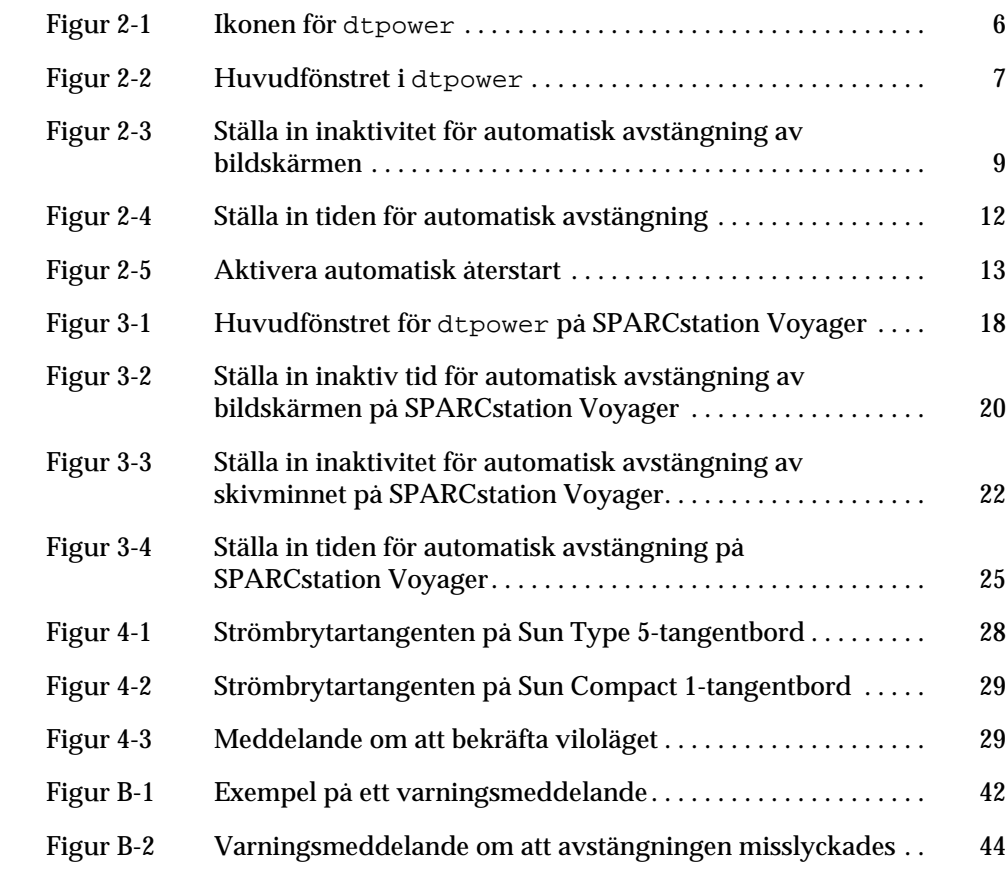

# *Om den här boken*

Den här handboken beskriver hur du kan konfigurera bordsplacerade och bärbara Sun™ Ultra™- och SPARCstation™-system på så sätt att strömförbrukningen minskas.

## *Vem ska läsa den här boken?*

Handboken är avsedd för den som vill minska strömförbrukningen på sin arbetsstation med hjälp av strömförsörjningsprogrammet Power Management™.

## *Handbokens innehåll*

Handboken innehåller följande kapitel och bilagor:

**Kapitel 1, "Introduktion"**, beskriver funktioner i strömförsörjningsprogrammet och innehåller instruktioner för hur du använder dem på fristående bordplacerade datorer.

**Kapitel 2, "Strömförsörjningsprogrammet"**, beskriver hur du använder programmet dtpower på sun4m- och sun4u-system.

**Kapitel 3, "Strömförsörjningsprogrammet på SPARCstation Voyager"**, beskriver hur du använder programmet dtpower på detta bärbara system, som har en del strömförsörjningsfunktioner som inte finns på andra SPARCstation-datorer.

**Kapitel 4, "Ställa i viloläge – återuppta arbetet"**, beskriver de funktioner som bevarar det det aktuella arbetete och alla inställningar när strömmen bryts, för att sedan gå tillbaka till samma läge när strömmen sätts på igen.

**Bilaga A, "Konfigurera strömförsörjningsprogrammet från kommandoraden"**, beskriver ett annat sätt att använda strömförsörjningsprogrammet genom kommandot pmconfig och filen power.conf. Bilagan förklarar också hur du ändrar definitionen av inaktivitet genom att redigera filen power.conf.

**Bilaga B, "Om du får problem"**, beskriver hur du löser olika problem och förklarar felmeddelanden.

## *Om du vill veta mer*

Strömförsörjningsprogrammet finns på CD-skivan SMCC Updates för den version av Solaris™ som ditt system använder. Installationsanvisningar för programmet finns i *Handbok för SPARC-plattformar från SMCC* för den här versionen av Solaris.

## *Typografiska konventioner*

I följande tabell beskrivs de typografiska konventioner som används i den här boken.

| Teckensnitt<br>eller symbol | <b>Betydelse</b>                                                                   | Exempel                                                                                                    |
|-----------------------------|------------------------------------------------------------------------------------|----------------------------------------------------------------------------------------------------|
| AaBbCc123                   | namn på kommandon, filer<br>och kataloger samt text som<br>visas på bildskärmen    | Redigera . login-filen.<br>Använd $\text{ls}$ -a för att lista alla filer.<br>datornamn% Du har fått brev.             |
| AaBbCc123                   | Text som du själv skriver, till<br>skillnad från text som visas<br>på bildskärmen  | datornamn% su<br>Lösenord:                                                                                             |
| $A$ a $B$ h $Cc$ 123        | Platshållare på kommando-<br>raden som ersätts med ett<br>riktigt namn eller värde | Skriv rm filnamn om du vill ta bort en<br>fil.                                                                         |
| $A$ a $B$ h $Cc$ 123        | Boktitlar, nya ord eller termer<br>samt ord som ska framhävas.                     | Läs kapitel 6 i Användarhandbok. De<br>kallas klass-alternativ.<br>Du måste vara superanvändare för<br>att göra detta. |

*Tabell P-1* Typografiska konventioner

# *Kommandoexempel med ledtexterna i skalet*

I följande tabell visas systemets standardledtext och ledtexten för superanvändare i C-skalet samt Bourne- och Korn-skalet.

*Tabell P-2* Ledtexterna i skalet

| <b>Skal</b>                                 | Ledtext    |
|---------------------------------------------|------------|
| C-skalet                                    | datornamn% |
| Superanvändare i C-skalet                   | datornamn# |
| Bourne- och Korn-skalet                     | Ś          |
| Superanvändare i Bourne-<br>och Korn-skalet | #          |

# *Introduktion 1*

Med strömförsörjningsprogrammet Power Management™ gör du systemet mer energisnålt. I USA kan det vara nödvändigt att använda programmet för att uppfylla de miljökrav (Energy Star) som ställs av EPA (U.S. Environmental Protection Agency). I Sverige har NUTEK anammat EPAs riktlinjer.

Programmet minskar systemets strömförbrukning på två nivåer:

- **•** På den första nivån begränsas strömförbrukningen för alla systemkomponenter där detta är möjligt. Alla komponenter som har reglerbar strömförsörjning, till exempel bildskärmen eller batteridrivna fasta skivminnen, kan placeras i lågströmläge.
- **•** På den andra nivån avbryts strömförsörjningen helt och hållet när systemet inte används. Denna automatiska avstängning använder en ny programfunktion som ställer systemet i viloläge för att snabbt kunna återställa det så fort det börjar användas igen.

Strömförsörjningsprogrammet består av två verktyg:

- **•** dtpower
- **•** vilolägesfunktionen

### dtpower

Med strömförsörjningsprogrammets grafiska användargränssnitt, dtpower, kan du ange hur lång tid bildskärmen och systemet ska vara inaktiva innan de kan stängas av automatiskt. Du kan också använda gränssnittet för att ange vid vilken tid på dagen som den automatiska avstängningen ska ske. Du kanske exempelvis endast vill använda funktionen efter arbetstidens slut.

På sun4u-system kan du också använda dtpower för att sätta igång systemet igen vid en viss tidpunkt efter en automatisk avstängning, med hjälp av funktionen Automatisk återstart.

I kapitel 2, "Strömförsörjningsprogrammet" beskrivs hur programmet används på sun4m- och sun4u-system. Om du har SPARCstation Voyager bör du istället läsa kapitel 3, "Strömförsörjningsprogrammet på SPARCstation Voyager", där ytterligare funktioner som är specifika för detta system beskrivs.

## *Ställa i viloläge – återuppta arbetet*

Vilolägesfunktionen i strömförsörjningsprogrammet är en ny och tidsbesparande funktion som medför att du kan variera systemets strömförsörjning utan att ditt arbete går förlorat. När systemet stängs av bevaras arbetet och alla inställningar så att de kan återställas i samma skick när systemet sätts igång igen.

Du kanske håller på att redigera ett dokument när du bestämmer dig för att göra något annat och stänga av systemet. Nästa gång du använder systemet kan du direkt ta vid där du slutade.

Den här funktionen används automatiskt när det är dtpower och inte du själv som stänger av systemet. Det finns också tangenter för funktionen. Du kan läsa mer i kapitel 4, "Ställa i viloläge – återuppta arbetet"."

## *Innan du använder strömförsörjningsprogrammet*

Att stänga datorn kan påverka andra funktioner. Tänk på följande innan du bestämmer dig för när och hur du ska använda funktionerna i strömförsörjningsprogrammet.

### *Elektronisk post*

Inga brev ställs i postkön i en dator som är i viloläge. Om brevet inte kommer fram på tre dagar går det vanligtvis tillbaka till avsändaren.

Om du ställer systemet i viloläge i tre dagar eller mer och datorn har en lokal kö för elektronisk post, riskerar du att gå miste om brev som har gått tillbaka till avsändaren.

## *Aliasnamn i elektronisk post*

Aliasnamnen i en dator i viloläge är oåtkomliga för andra användare. Om datorn är i viloläge i tre dagar eller mer, går de brev som skickas till ett aliasnamn tillbaka till avsändaren.

### *Logga in på andra arbetsstationer*

Du kan inte logga in med kommandot rlogin på en dator som är i viloläge. Kommandot kan inte återställa datorn från viloläget.

Det går inte heller att ringa in till en dator i viloläge.

## *Arbetsmoment i bakgrundsprogrammet cron*

Bakgrundsprogrammet cron kan inte köra de arbetsmoment som specificeras i dess filer.

Arbetsmomentet kommer inte att köras vid specificerad tid och det kommer inte heller att ställas i kö för att köras när datorn återställs.

## *Kalender*

Kalendern visar inga snabbfönster för bokningar som infaller medan datorn är i viloläge.

### *Risker*

Syftet med strömförsörjningsprogrammet är att minska strömförbrukningen. Du bör emellertid tänka på hur maskinvarans tillförlitlighet påverkas av att strömmen stängs av och sätts på.

Strömförsörjningsprogrammet är som standard aktivt på sun4u-system (till exempel Sun Ultra™ 1). Därför gör också programmet en kontroll varje gång datorn är på väg att ställas i viloläge. Om kontrollen visar att en automatisk avstängning är riskabel för datorn, stängs datorn inte av.

Trots detta kan du stänga av ett sun4u-system manuellt när du vill. Kontrollfunktionen är bara en säkerhetsåtgärd mot att strömmen stängs och sätts på för många gånger.

# *Strömförsörjningsprogrammet 2*

Med programmet dtpower kan du sätta på och stänga av strömförsörjningsfunktioner och ange när bildskärmen eller systemet ska stängas av automatiskt.

**Observera –** Om du använder strömförsörjningsprogrammet på SPARCstation Voyager har du genom dtpower tillgång till ytterligare alternativ för att styra datorns batterier och skivminnen. Då kan du läsa mer i kapitel 3, "Strömförsörjningsprogrammet på SPARCstation Voyager".

Det finns en del skillnader mellan hur dtpower fungerar på sun4m-datorer (som SPARCstation 20) och på sun4u-datorer (som Sun Ultra 1). I det här kapitlet beskrivs skillnaderna.

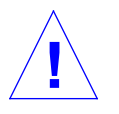

**Varning –** Strömförsörjningsprogrammet kan inte användas i system med ZXbildskärmsminnen (leo). Om du försöker ställa en sådan enhet i viloläge får systemet panik.

Med hjälp av ett kommandoradsgränssnitt kan systemadministratören ändra standardinställningar på bordsplacerade datorer och ställa in inaktivitet för sun4u-system. Du kan läsa mer om programmet pmconfig och filen power.conf i bilaga A, "Konfigurera strömförsörjningsprogrammet från kommandoraden".

Om du vill starta dtpower ska du läsa nästa avsnitt ("Starta dtpower").

## *Starta* dtpower

Du kan starta dtpower på följande sätt:

- Starta dtpower från kommandoraden
	- **1. Logga in som superanvändare genom att skriva följande kommandon:**

exempel% **su** Password: *superanvändarens lösenord*

Du måste logga in som superanvändare för att kunna ändra inställningarna i strömförsörjningsprogrammet.

**2. Starta** dtpower **genom att skriva följande kommando:**

exempel% **/usr/openwin/bin/dtpower &**

- Starta dtpower från menyerna i OpenWindows
	- ♦ **Välj menyn Arbetsyta, sedan Program och därefter Power Manager, om du använder standardmenyn i OpenWindows.** Du kan läsa mer om menyn Arbetsyta i *Användarhandbok för Solaris*.

## *Ikonen för* dtpower

Om du har kört dtpower tidigare kanske ikonen redan visas på skrivbordet. Se figur 2-1.

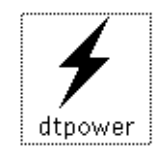

*Figur 2-1* Ikonen för dtpower

# *Huvudfönstret i* dtpower

När du startar dtpower (eller dubbelklickar på ikonen) visas huvudfönstret (se figur 2-2).

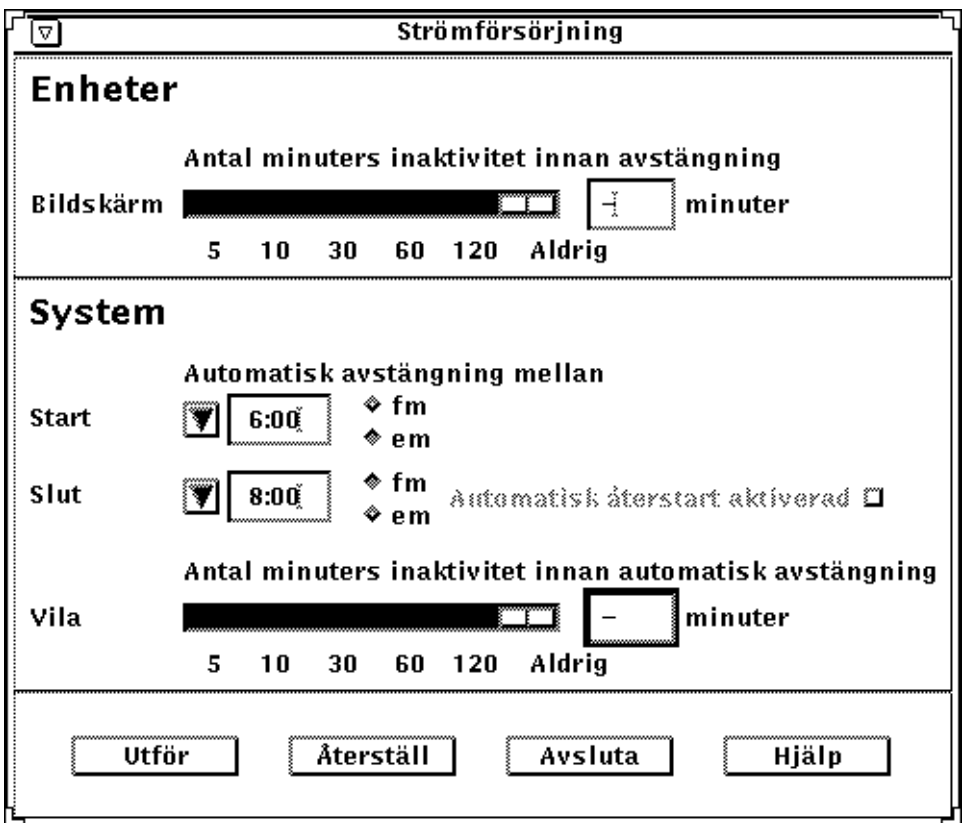

*Figur 2-2* Huvudfönstret i dtpower

**Observera –** "Automatisk återstart aktiverad" visas endast i det här fönstret på sun4u-system.

I det här fönstret visas de aktuella inställningarna. Du kan ändra inställningarna, vilket beskrivs i det här kapitlet.

Knapparna längst ned i fönstret fungerar på följande sätt:

- **• Utför** gör att de inställningar som visas i fönstret träder i kraft
- **• Återställ** återställer alla inställningar så att de fungerar som när Utför senast valdes (eller till datorns standardvärden, om det här är första gången dtpower körs). Om du däremot redan har valt Utför kan du inte återställa inställningarna till tidigare värden.
- **• Avsluta** stänger dtpower-fönstret och tar bort ikonen från skärmen. Du förlorar alla inställningar som inte fastställdes med Utför.
- **• Hjälp** visar ett informationsfönster om hur dtpower-fönstret används.

Du kan förminska huvudfönstret till en ikon genom att välja Stäng på fönsterlisten.

## *Enhetspanelen*

Om du vill att bildskärmen ska stängas av efter ett visst antal minuter passiv tid kan du använda enhetspanelen i dtpower-fönstret.

**Observera –** På sun4u-datorer kan du, genom att redigera filen power.conf, ändra inställningarna av inaktivitet på andra sätt än i dtpower-fönstret. Du kan läsa mer om detta i bilaga A, "Konfigurera strömförsörjningsprogrammet från kommandoraden".

Ställa in inaktivitet för automatisk avstängning av bildskärmen

**1. Dra skjutreglaget på enhetspanelen (figur 2-3) till det antal minuter som systemet måste vara inaktivt innan bildskärmen stängs av automatiskt.**

Om du vill att bildskärmen aldrig ska stängas av automatiskt drar du skjutreglaget längst till höger (Aldrig).

Du kan också ställa in tiden genom att skriva antalet minuter i rutan till höger om reglaget.

**2. Klicka på Utför.**

I figur 2-3 har den tidigare inställningen (Aldrig) ändrats till 30 minuter. Bildskärmen kommer nu automatiskt att stängas av efter 30 minuters inaktivitet (då till exempel tangentbord och mus inte används).

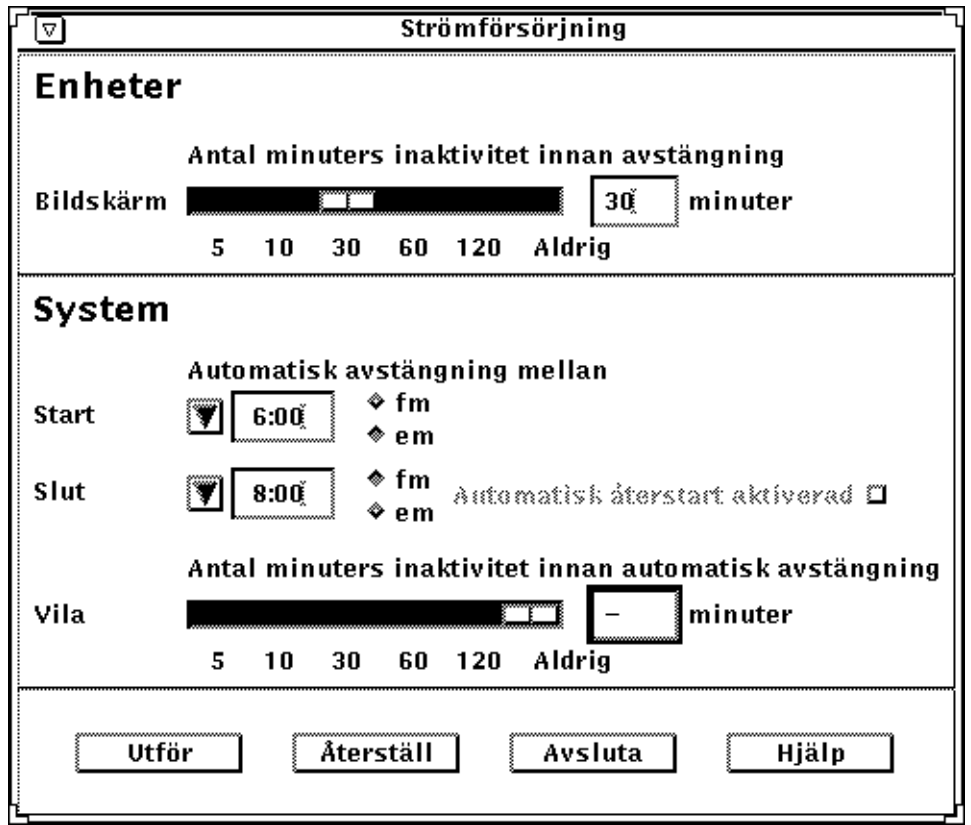

*Figur 2-3* Ställa in inaktivitet för automatisk avstängning av bildskärmen

Innan du väljer Utför kan du återställa de tidigare inställningarna genom att välja Återställ.

## *Systempanelen*

På systempanelen kan du ange villkoren för när systemet ska stängas av automatiskt när det inte används. På sun4u-datorer kan du på den här panelen också ställa in automatisk återstart vid en viss tidpunkt varje dag.

**Observera –** Läs först "Innan du använder strömförsörjningsprogrammet" på sidan 2 innan du ändrar inställningarna för automatisk avstängning.

Den automatiska avstängningen fungerar med hjälp av vilolägesfunktionen. När systemet återstartas återgår det till samma läge som när det stängdes av.

På systempanelen kan du aktivera eller stänga av automatisk avstängning samt ange följande tidsuppgifter:

- **•** antalet minuter som systemet måste vara inaktivt innan det stängs av
- **•** start- och sluttiden på den period varje dag som automatisk avstängning kan ske (om du har samma start- och sluttid kan automatisk avstängning ske när som helst)
- **•** tiden för automatisk återstart när systemet sätts igång igen efter att ha varit avstängt (gäller endast sun4u-datorer)
- ▼ **Ställa in inaktivitet för automatisk avstängning av systemet**
	- **1. Starta** dtpower **som superanvändare (se "Starta dtpower" på sidan 6).**
	- **2. Dra skjutreglaget till det antal minuter som systemet måste vara inaktivt innan det stängs av automatiskt.**

Om du vill att systemet aldrig ska stängas av automatiskt drar du reglaget längst till höger (Aldrig).

Du kan också skriva antalet minuter i rutan till höger om reglaget.

**3. Välj starttiden för den period varje dag då systemet ska kunna stängas av automatiskt.**

Du kan välja tiden (i intervall om 15 minuter) på den meny som visas när du klickar på pilen vid Start.

Du kan också skriva starttiden direkt i rutan bredvid pilen.

**4. Klicka på fm (förmiddag) eller em (eftermiddag) för starttiden.**

### **5. Ställ in sluttiden för den period varje dag då systemet ska kunna stängas av automatiskt.**

Du kan välja tiden (i intervall om 15 minuter) på den meny som visas när du klickar på pilen vid Slut. Den sista inställningen på menyn är Hela dagen, vilket innebär att automatisk avstängning kan ske när som helst.

Du kan också skriva sluttiden i rutan bredvid pilen. Om du vill ställa in hela dagen på det här sättet skriver du samma tid som starttiden.

#### **6. Klicka på fm (förmiddag) eller em (eftermiddag) för sluttiden.**

**7. Klicka på Utför när du är nöjd med de inställningar som visas.** Om du inte vill ha de inställningar som visas kan du välja Återställ. Då visas de inställningar som gällde när du senast valde Utför.

I figur 2-4 har systemet ställts in på automatisk avstängning efter 60 minuters inaktivitet mellan klockan halv åtta på kvällen och klockan nio på morgonen.

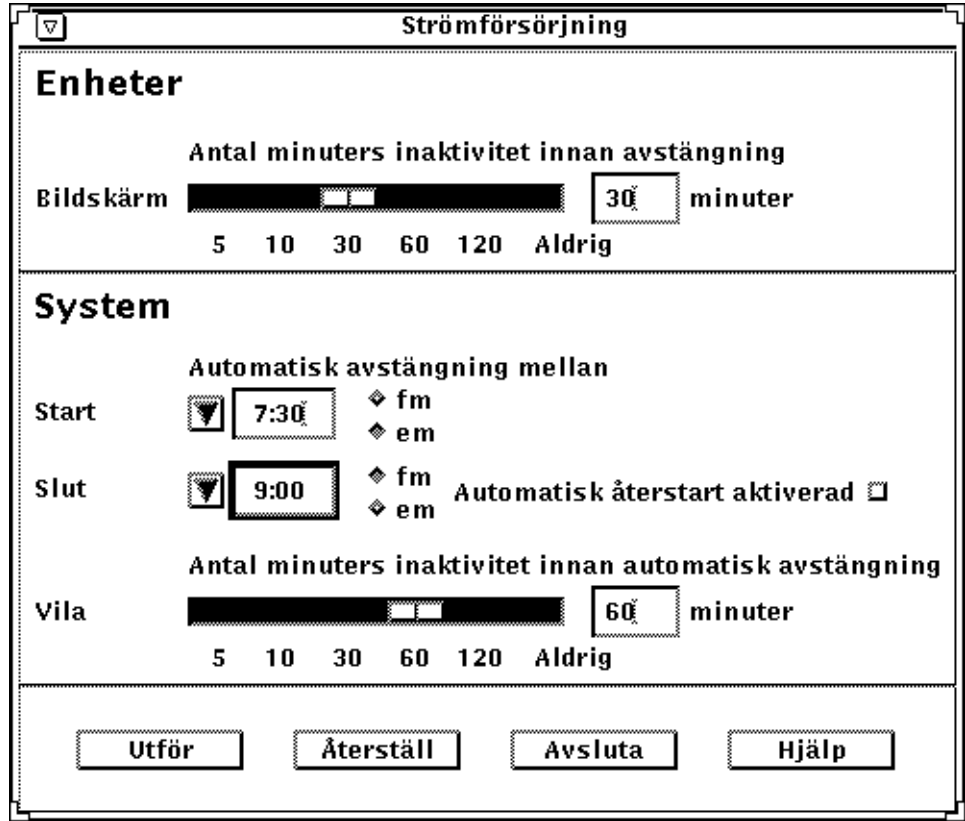

*Figur 2-4* Ställa in tiden för automatisk avstängning

▼ **Aktivera eller avaktivera automatisk återstart av systemet**

**Observera –** Automatisk återstart gäller endast för sun4u-system.

- **1. Starta** dtpower **som superanvändare (se "Starta dtpower" på sidan 6).**
- **2. Ställ in Vila på önskad tid (något annat än Aldrig).**
- **3. Ställ in sluttiden på den tid varje dag som systemet ska sättas igång efter att ha varit i viloläge.**
- **4. Klicka på Automatisk återstart aktiverad. Detta sätter på respektive stänger av funktionen.**
- **5. Klicka på Utför när du är nöjd med de inställningar som visas.** Om du inte vill ha de inställningar som visas kan du välja Återställ. Då visas de inställningar som gällde när du senast valde Utför.

I figur 2-5 är systemet inställt på automatisk återstart klockan nio på morgonen om det stängs av automatiskt efter klockan halv åtta på kvällen.

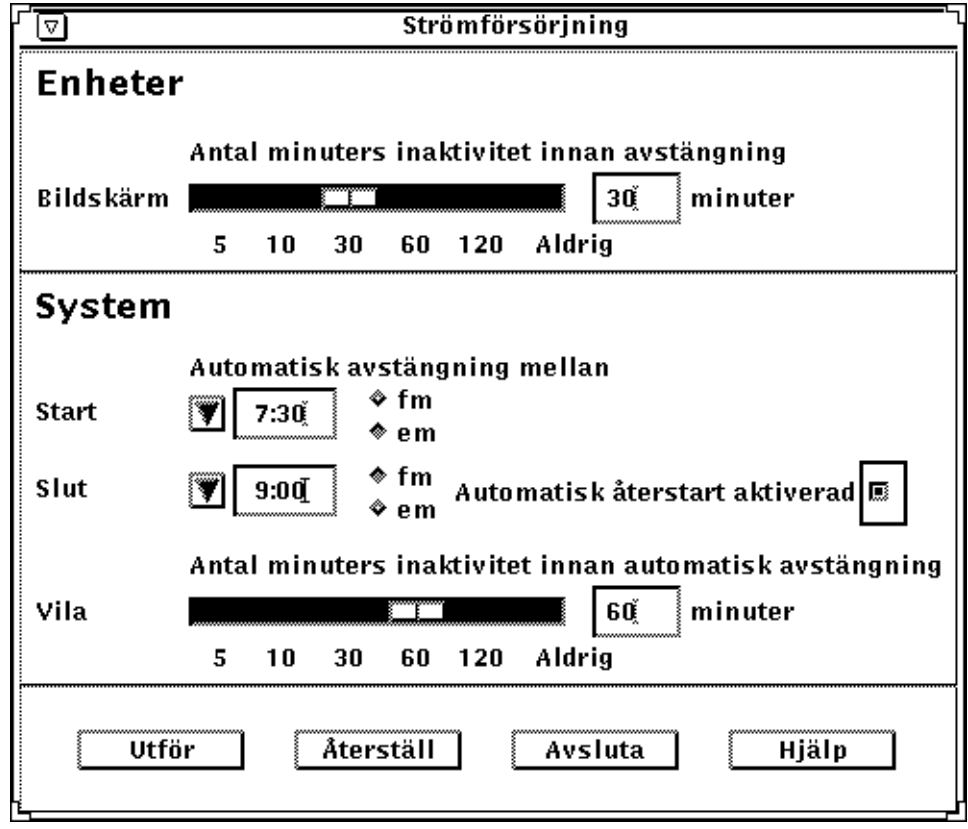

*Figur 2-5* Aktivera automatisk återstart

## *Avsluta* dtpower

Du måste klicka på Utför om du vill att de inställningar du har gjort i det här fönstret ska träda i kraft.

- ▼ **Avsluta** dtpower
	- ♦ **Klicka på Avsluta.** Fönstret stängs och ikonen för dtpower tas bort från skärmen.

# *Strömförsörjningsprogrammet på SPARCstation Voyager 3*

Med programmet dtpower kan du sätta på eller stänga av strömförsörjningsfunktioner och ange när skärmen, skivminnet eller SPARCstation Voyagersystemet ska stängas av automatiskt.

**Observera –** Om du inte använder SPARCstation Voyager gäller andra alternativ. Då bör du läsa kapitel 2, "Strömförsörjningsprogrammet", som beskriver hur funktionerna i strömförsörjningsprogrammet används i sun4moch sun4u-system.

Programmet dtpower är integrerat i hela strömförsörjningssystemet för detta bärbara system. Om exempelvis en SPARCstation Voyager körs på endast batterier, kommer systemet automatiskt att ställas i viloläge när batteriet håller på att ta slut, oavsett vad du ställt in med kommandot dtpower.

Med hjälp av ett kommandoradsgränssnitt kan systemadministratören ändra standardinställningar i andra datorer i nätverket. Du kan läsa mer om programmet pmconfig och filen power.conf i bilaga A, "Konfigurera strömförsörjningsprogrammet från kommandoraden".

Om du vill starta dtpower ska du läsa nästa avsnitt ("Starta dtpower") .

## *Starta* dtpower

Du kan starta dtpower på följande sätt:

- **Starta** dtpower från kommandoraden
	- **1. Logga in som superanvändare genom att skriva följande kommandon:**

exempel% **su** Password: *superanvändarens lösenord*

Du måste logga in som superanvändare för att kunna ändra inställningarna i strömförsörjningsprogrammet.

**2. Starta** dtpower **genom att skriva följande kommando:**

exempel% **/usr/openwin/bin/dtpower &**

- Starta dtpower från menyerna i OpenWindows
	- ♦ **Välj menyn Arbetsyta, sedan Program och därefter Power Manager om du använder standardmenyn i OpenWindows.** Du kan läsa mer om menyn Arbetsyta i *Användarhandbok för Solaris*.

## *Ikonen för* dtpower

Om du har kört dtpower tidigare kanske ikonen redan visas på skrivbordet:

**•** Den här ikonen för dtpower visas när SPARCstation Voyager är ansluten till en väggkontakt (går på växelström).

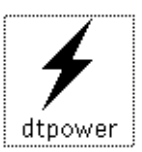

**•** Någon av de här ikonerna visas när SPARCstation Voyager är ansluten till ett batteri. Den första visar hur många minuter som återstår innan batteriet tar slut. Den andra visar att batteriet håller på att laddas upp.

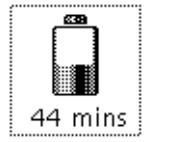

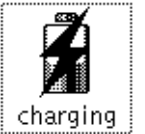

## *Huvudfönstret i* dtpower

När du startar dtpower (eller dubbelklickar på ikonen) visas huvudfönstret (se figur 3-1).

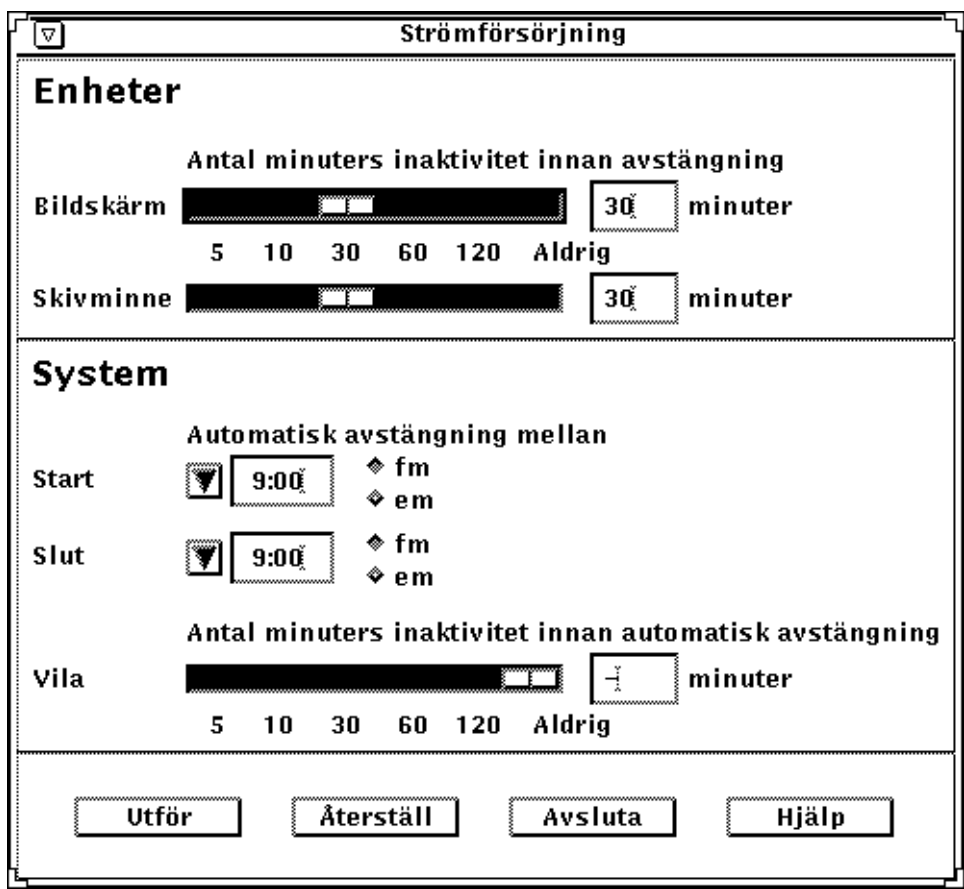

*Figur 3-1* Huvudfönstret för dtpower på SPARCstation Voyager

I det här fönstret visas de aktuella inställningarna. Du kan ändra inställningarna, vilket beskrivs i det här kapitlet. I figur 3-1 visas standardinställningarna för strömförsörjningsprogrammet på SPARCstation Voyager.

Knapparna längst ned i fönstret fungerar på följande sätt:

**• Utför** gör att de inställningar som visas i fönstret träder i kraft.

- **• Återställ** återställer alla inställningar så att de fungerar som när Utför senast valdes (eller till datorns standardvärden, om det här är första gången dtpower körs). Om du däremot redan har valt Utför kan du inte återställa inställningarna till tidigare värden.
- **• Avsluta** tar bort dtpower-fönstret och ikonen försvinner från skärmen. Du förlorar alla inställningar som inte fastställdes med Utför.
- **• Hjälp** visar ett informationsfönster om hur dtpower-fönstret används.

Du kan förminska huvudfönstret till en ikon genom att välja Stäng på fönsterlisten.

## *Enhetspanelen*

Om du vill att bildskärmen eller skivminnet ska stängas av efter ett visst antal minuters inaktivitet kan du använda enhetspanelen.

▼ **Ställa in inaktivitet för automatisk avstängning av bildskärmen**

**1. Dra skjutreglaget för bildskärmen (figur 3-2) till det antal minuter som systemet måste vara inaktivt innan bildskärmen stängs av automatiskt.**

Om du vill att bildskärmen aldrig ska stängas av automatiskt drar du skjutreglaget längst till höger (Aldrig).

Du kan också ställa in tiden genom att skriva antalet minuter i rutan till höger om reglaget.

**2. Klicka på Utför.**

I figur 3-2 har den tidigare inställningen (Aldrig) ändrats till 30 minuter. Bildskärmen kommer nu automatiskt att stängas av efter 30 minuters inaktivitet (då till exempel tangenter och mus inte används).

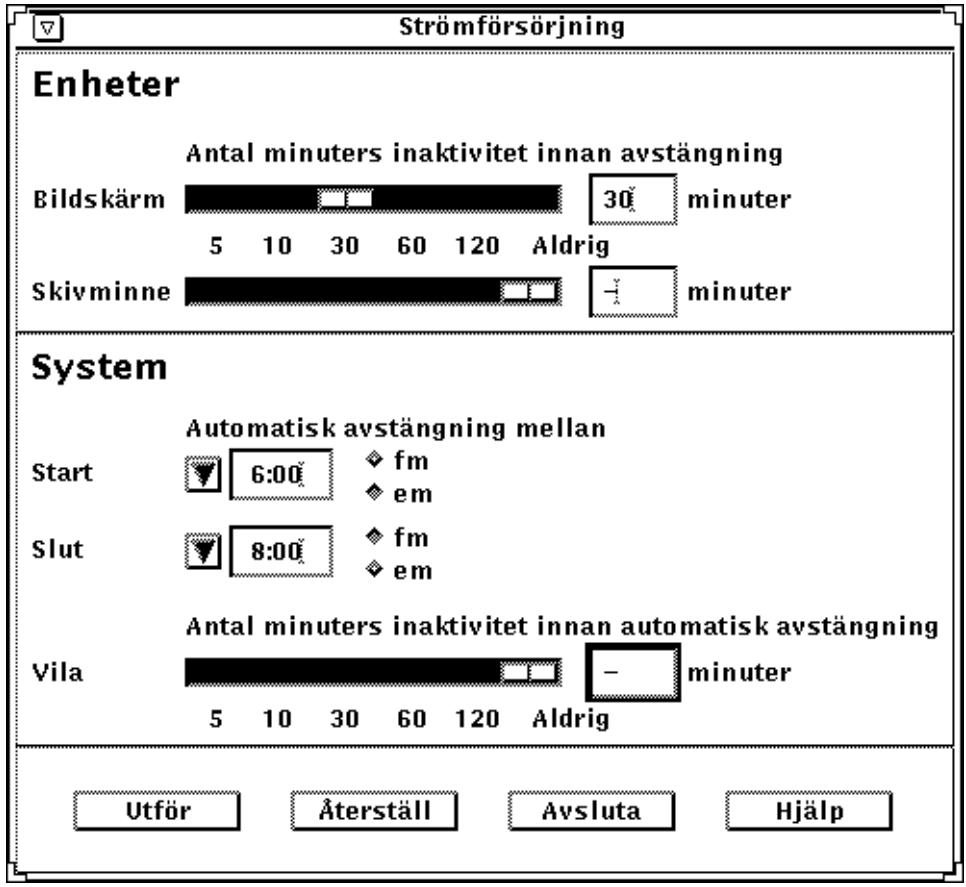

*Figur 3-2* Ställa in inaktiv tid för automatisk avstängning av bildskärmen på SPARCstation Voyager

Innan du väljer Utför kan du återställa de tidigare inställningarna genom att välja Återställ.

- ▼ **Ställa in inaktivitet för automatisk avstängning av skivminnet**
	- **1. Dra skjutreglaget för skivminnet (figur 3-3) till det antal minuter som systemet måste vara inaktivt innan skivminnet stängs av.**

Om du vill att skivminnet aldrig ska stängas av automatiskt drar du skjutreglaget längst till höger (Aldrig).

Du kan också ställa in tiden genom att skriva antalet minuter i rutan till höger om reglaget.

**2. Klicka på Utför.**

I figur 3-3 har den tidigare inställningen (Aldrig) ändrats till 60 minuter. Skivminnet kommer automatiskt att stängas av efter 60 minuters inaktivitet (då till exempel tangentbord eller mus inte används).

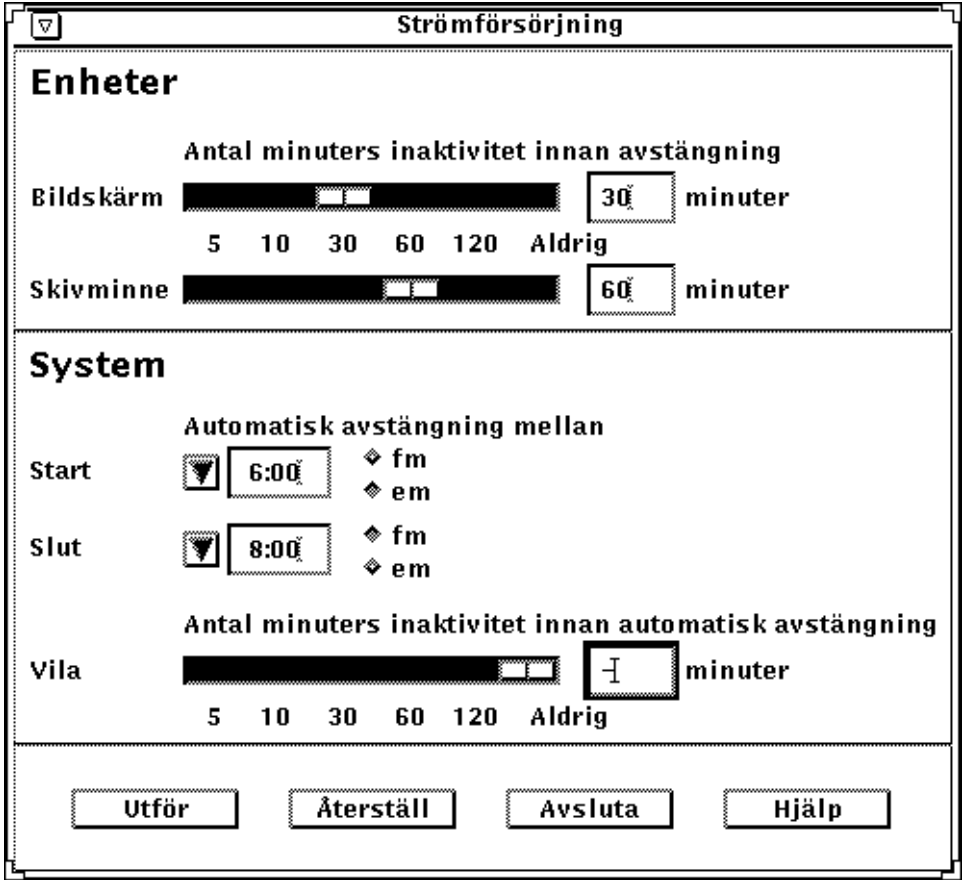

*Figur 3-3* Ställa in inaktivitet för automatisk avstängning av skivminnet på SPARCstation Voyager

Innan du väljer Utför kan du återställa de tidigare inställningarna genom att välja Återställ.

## *Systempanelen*

På systempanelen kan du ange villkoren för när systemet ska stängas av automatiskt när det inte används.

**Observera –** Läs först "Innan du använder strömförsörjningsprogrammet" på sidan 2 innan du ändrar inställningarna för automatisk avstängning.

Den automatiska avstängningen fungerar med hjälp av vilolägesfunktionen. När systemet återstartas återgår det till samma läge som när det sattes i viloläge.

På systempanelen kan du aktivera eller stänga av automatisk avstängning samt ange följande tidsuppgifter:

- **•** antalet minuter som systemet måste vara inaktivt innan det stängs av
- **•** start- och sluttiden på den period varje dag som automatisk avstängning kan ske (om du har samma start- och sluttid kan automatisk avstängning ske när som helst)
- Ställa in inaktivitet för automatisk avstängning av systemet
	- **1. Starta** dtpower **som superanvändare (se "Starta dtpower" på sidan 16).**
	- **2. Dra skjutreglaget till det antal minuter som systemet måste vara inaktivt innan det kan stängas av automatiskt.**

Om du vill att systemet aldrig ska stängas av automatiskt drar du reglaget längst till höger (Aldrig).

Du kan också skriva antalet minuter i rutan till höger om reglaget.

**3. Välj starttiden för den period varje dag då systemet ska kunna stängas av automatiskt.**

Du kan välja tiden (i intervall om 15 minuter) på den meny som visas när du klickar på pilen vid Start.

Du kan också skriva starttiden i rutan bredvid pilen.

**4. Klicka på fm (förmiddag) eller em (eftermiddag) för starttiden.**

### **5. Ställ in sluttiden för den period varje dag då systemet ska kunna stängas av automatiskt.**

Du kan välja tiden (i intervall om 15 minuter) på den meny som visas när du klickar på pilen vid Slut. Den sista inställningen på menyn är Hela dagen, vilket innebär att automatisk avstängning kan ske när som helst.

Du kan också skriva sluttiden i rutan bredvid pilen. Om du vill ställa in hela dagen på det här sättet skriver du samma tid som starttiden.

**6. Klicka på fm (förmiddag) eller em (eftermiddag) för sluttiden.**

**7. Klicka på Utför när du är nöjd med de inställningar som visas.** Om du inte vill ha de inställningar som visas kan du välja Återställ. Då visas de inställningar som gällde när du senast valde Utför.

I figur 3-4 har systemet ställts in på automatisk avstängning efter 60 minuters inaktivitet mellan klockan halv åtta på kvällen och klockan nio på morgonen.

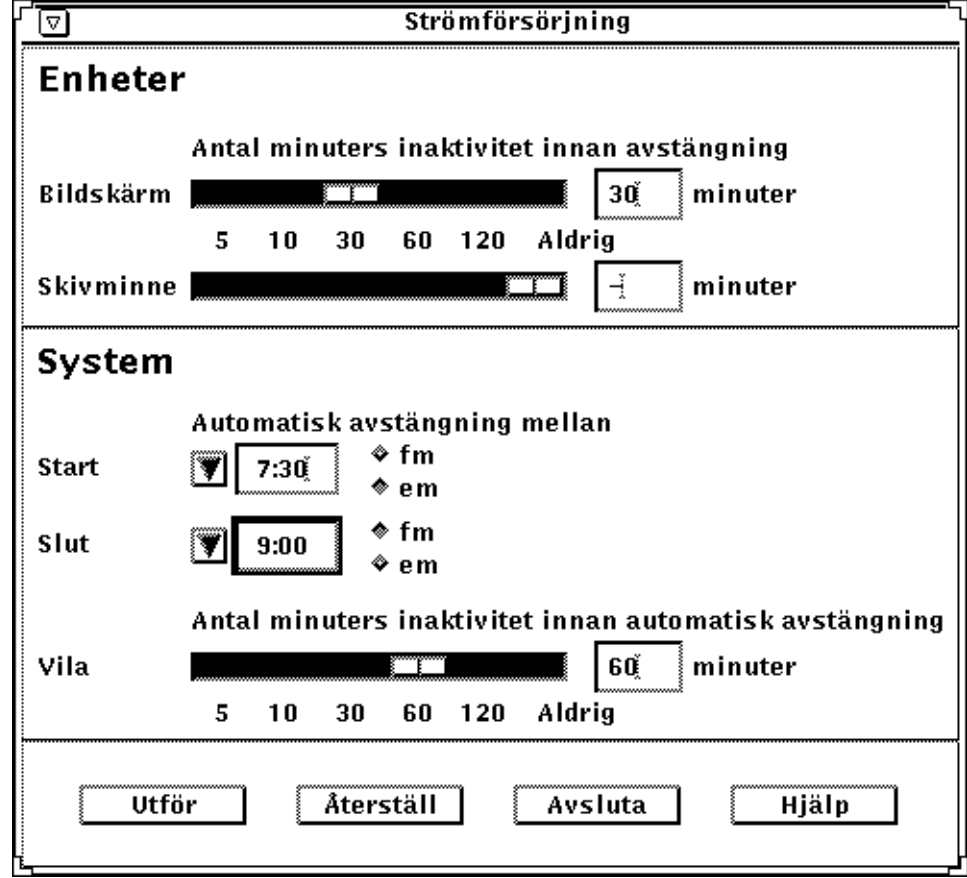

*Figur 3-4* Ställa in tiden för automatisk avstängning på SPARCstation Voyager

## *Avsluta* dtpower

Du måste klicka på Utför om du vill att de inställningar du har gjort i det här fönstret ska träda i kraft.

- ▼ **Avsluta** dtpower
	- ♦ **Klicka på Avsluta.** Fönstret stängs och ikonen för dtpower tas bort från skärmen.

# *Ställa i viloläge – återuppta arbetet 4*

Strömförsörjningsprogrammet innehåller den nya och tidsbesparande funktionen *viloläge–återuppta.*

Det kan ta mycket tid att stänga av systemet på vanligt sätt. Dessutom tar det tid att starta om systemet och arbetsytan. Med den här funktionen kan du stänga av systemet och spara det aktuella arbetet och sedan snabbt återgå till arbetsytan nästa gång du startar systemet, med allting i samma skick som när du stängde av.

Du kan lämna systemet i viloläge och utan ström hur länge som helst utan att någon information går förlorad. Det finns emellertid en del externa funktioner (som inkommande brev) som kan påverkas medan systemet är i viloläge. Innan du använder vilolägesfunktionen bör du läsa "Innan du använder strömförsörjningsprogrammet" i kapitel 1, "Introduktion".

Du kan starta vilolägesfunktionen med strömförsörjningsprogrammets automatiska avstängning. Du kan också starta funktionen manuellt med hjälp av instruktionerna i nästa avsnitt.

Följande kan du göra utan att förlora pågående arbete eller gällande status och inställningar:

- **•** flytta systemet
- **•** stänga av systemet för att spara ström
- **•** växla mellan batteri och vägguttag (växelström)

**Observera –** Använd inte vilolägesfunktionen om du måste konfigurera om systemet. Du måste stoppa operativsystemet när du ska konfigurera om systemet.

Innan du ställer systemet i viloläge måste du vänta tills all följande aktivitet har avslutats:

- **•** ljudaktivitet
- **•** diskettaktivitet
- **•** bandaktivitet
- **•** ISDN-aktivitet
- **•** synkron tty-aktivitet

## *Vilolägesfunktionen*

Det tar oftast mindre än en minut att starta vilolägesfunktionen och sedan återuppta arbetet. Du kan aktivera viloläget via tangentbordet, från menyn Arbetsyta ➤ Hjälpmedel eller med ett skalkommando.

### ▼ **Aktivera viloläget från tangentbordet**

### **1. Tryck på strömbrytartangenten.**

I figur 4-1 och figur 4-2 ser du var strömbrytartangenten sitter.

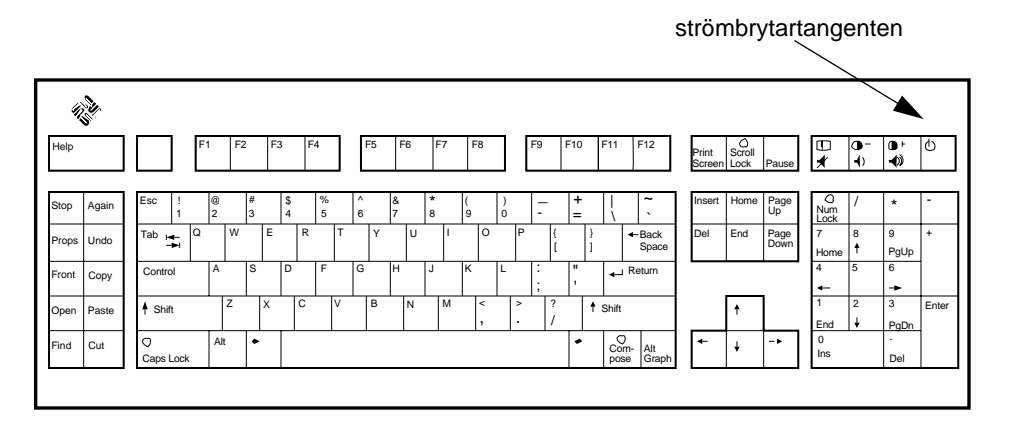

*Figur 4-1* Strömbrytartangenten på Sun Type 5-tangentbord

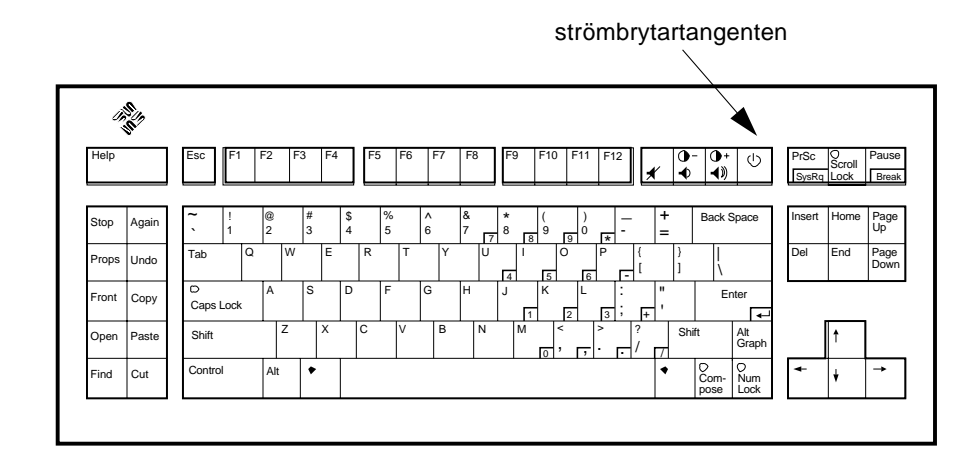

*Figur 4-2* Strömbrytartangenten på Sun Compact 1-tangentbord

Ett meddelande visas där du ombeds bekräfta avstängningen (se figur 4-3)

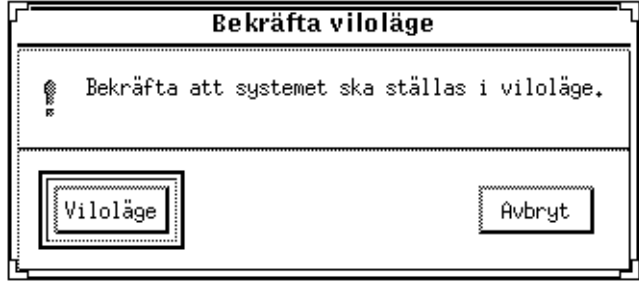

*Figur 4-3* Meddelande om att bekräfta viloläget

- **2. Klicka på Viloläge.**
- **3. Vänta tills systemet stängs av.**
- **4. Stäng av all kringutrustning.**

Kringutrustning är diskettenheter, skrivare och andra serie- eller parallellenheter. Mer information finns i handböckerna till utrustningen.

### **Aktivera viloläget med snabbtangenter**

- **1. Tryck på Skift och strömbrytartangenten.** I figur 4-1 eller figur 4-2 visas var strömbrytartangenten sitter.
- **2. Vänta tills systemet stängs av.**
- **3. Stäng av all kringutrustning.** Kringutrustning är diskettenheter, skrivare och andra serie- eller parallellenheter. Mer information finns i handböckerna till utrustningen.

#### ▼ **Aktivera viloläget från undermenyn Hjälpmedel**

- **1. Placera markören på arbetsytan och håll ned knappen MENY.** Menyn Arbetsyta visas.
- **2. Markera Hjälpmedel med knappen MENY.**
- **3. Välj Viloläge.** Ett bekräftelsemeddelande visas (se figur 4-3).
- **4. Klicka på Viloläge.** Ett bekräftelsemeddelande visas när du har klickat på Viloläge.
- **5. Vänta tills systemet stängs av.**

### **6. Stäng av all kringutrustning.** Kringutrustning är diskettenheter, skrivare och andra serie- eller parallellenheter. Mer information finns i handböckerna till utrustningen.

▼ **Aktivera viloläget med kommandot** sys-suspend

**Observera –** Du behöver inte köra något fönstersystem, som OpenWindows, för att skalkommandot sys-suspend ska fungera.

### **1. Skriv följande vid ledtexten:**

exempel% **/usr/openwin/bin/sys-suspend**

Bekräftelsemeddelandet visas (se figur 4-3). Om du inte kör något fönstersystem kommer kommandot att köras utan att meddelandet visas.

- **2. Klicka på Viloläge.**
- **3. Vänta tills systemet stängs av.**
- **4. Stäng av all kringutrustning.** Kringutrustning är diskettenheter, skrivare och andra serie- eller parallellkopplade enheter. Mer information finns i handböckerna till utrustningen.

## *Återuppta arbetet*

På följande sätt kan du återstarta ett system:

- ▼ **Återstarta systemet**
	- **1. Sätt på all kringutrustning som är ansluten till systemet.**
	- **2. Tryck på strömbrytartangenten.**

I figur 4-1 eller figur 4-2 visas var strömbrytartangenten sitter.

# *Konfigurera strömförsörjningsprogrammet från kommandoraden A*

Du kan ändra systemets standardinställningar för strömförsörjningen på system som inte har konfigurerats för att köras i OpenWindows. Du kan också redigera filen /etc/power.conf och på så sätt ändra inställningarna av systemets inaktivitet på andra sätt än via användargränssnittet dtpower.

**Observera –** Du kan läsa mer i direkthjälpen (man) för power.conf.

## *Definition av inaktivitet*

I tidigare versioner av strömförsörjningsprogrammet definierades systemets inaktivitet enbart utifrån när tangentbord eller mus senast användes. Nu tas även andra aspekter av datorns aktivitet med i räkningen. Som standard anses en dator inaktiv när samtliga följande villkor är uppfyllda:

- **•** inga tangentnedslag förekommer
- **•** ingen musaktivitet förekommer
- **•** inga tty-tecken matas in eller ut
- **•** ingen läsning av skivminnen görs
- **•** inga NFS-förfrågningar görs
- **•** den genomsnittliga processoraktiviteten under en minut är inte större än 0,04.

Om du vill ändra standardinställningen kan du läsa mer i avsnittet "Ändra inställningen av inaktivitet", på sidan 37.

## *Filen* power.conf

Standardfilen etc/power.conf för en sun4u-dator innehåller följande:

# This is a sample power management configuration file # Fields must be separated by white space. # Name Threshold(s) Logical Dependent(s) /dev/kbd 1800 /dev/mouse 1800 /dev/fb 0 0 /dev/kbd /dev/mouse # This entry is maintained by dtpower(1M) # This (default as of Solaris 2.5) entry causes the system to be # shut down after 30 minutes of idle time if it is a model shipped # after Oct 1, 1995. Older models default to noshutdown. # # autoshutdown in effect # Auto-Shutdown Idle(min) Start/Finish(hh:mm) Behavior autoshutdown 30 17:00 8:00 default

## *Logiskt beroende enheter*

I filen etc/power.conf finns poster för "Logical Dependent(s)". Det är fysiska enheter (till exempel en mus) vars aktivitet är beroende av en annan enhet (till exempel bildskärmsminnet) utan att de är fysiskt anslutna till varandra.

Om en logiskt beroende enhet är aktiv, anses huvudenheten den hör ihop med också som aktiv. Detta påverkar huvudenhetens inaktivitet.

## *Logga in som superanvändare*

Om du vill ändra systemets standardinställningar på de sätt som beskrivs i det här avsnittet måste du först logga in som superanvändare.

- Logga in som superanvändare
	- ♦ **Du kan logga in som superanvändare genom att skriva följande kommandon:**

```
exempel% su
Password: superanvändarens lösenord
exempel#
```
## *Ställa in inaktivitet för automatisk avstängning av en enhet*

Hur lång inaktiv tid som måste förflyta innan en enhet (till exempel bildskärmen) går över till låg strömförsörjning specificeras av tröskelvärdena i filen /etc/power.conf.

### ▼ **Ändra värdet på den inaktiva tiden**

**1. Öppna filen** /etc/power.conf **i ett redigeringsprogram genom att skriva följande kommando:**

exempel# **vi /etc/power.conf**

**2. Ändra önskat värde.**

Tröskelvärdet för musen har ändrats till 300 sekunder (5 minuter) i filen /etc/power.conf enligt nedan.

```
# This is a sample power management configuration file
# Fields must be separated by white space.
# Name Threshold(s) Logical Dependent(s)
/dev/kbd 1800
/dev/mouse 300
/dev/fb 0 0 /dev/kbd /dev/mouse
# This entry is maintained by dtpower(1M)
# This (default as of Solaris 2.5) entry causes the system to be
# shut down after 30 minutes of idle time if it is a model shipped
# after Oct 1, 1995. Older models default to noshutdown.
#
# autoshutdown in effect
# Auto-Shutdown Idle(min) Start/Finish(hh:mm) Behavior
autoshutdown 30 17:00 8:00 default
```
**3. Skicka vidare de nya inställningarna till strömförsörjningsprogrammet genom att skriva följande kommando:**

exampel# **/usr/sbin/pmconfig**

Genom att köra pmconfig informerar du strömförsörjningsprogrammet om de nya inställningarna enligt de tröskelvärden som nu är definierade i filen /etc/power.conf.

## *Ställa in automatisk avstängning*

- ▼ **Ändra tiden för den automatiska avstängningen**
	- **1. Öppna filen** /etc/power.conf **i ett redigeringsprogram genom att skriva följande kommando:**

exampel# **vi /etc/power.conf**

#### **2. Ändra posten för autoshutdown.**

Den automatiska avstängningstiden har ställts in på "alltid" i filen etc/power.conf nedan (det vill säga, start- och sluttiden är identiska). Det innebär att systemet alltid kommer att stängas av efter 30 minuters inaktivitet.

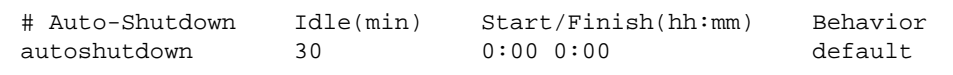

Den automatiska avstängningstiden i filen /etc/power.conf nedan har ställts in för att stänga av systemet varje dag mellan 17.30 och 8.00 efter 30 minuters inaktivitet.

**Observera –** Start- och sluttiderna måste anges i 24-timmarsformat.

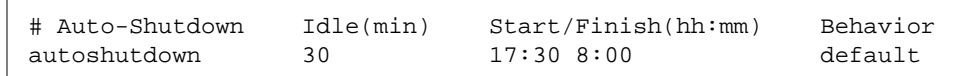

**3. Skicka vidare de nya inställningarna till strömförsörjningsprogrammet genom att skriva följande kommando:**

exampel# **/usr/sbin/pmconfig**

Genom att köra pmconfig informerar du strömförsörjningsprogrammet om de nya inställningarna enligt de tröskelvärden som nu är definierade i filen /etc/power.conf.

## *Ändra inställningen av inaktivitet*

Du kan ändra standardinställningen av inaktivitet för ett system genom att redigera filen /etc/power.conf. Det du anger i filen ändrar tröskelvärdena för vissa systemoperationer som kan inträffa innan systemet anses aktivt igen.

**•** ttychars ändrar antalet tty-tecken som kan matas in eller ut innan systemet anses aktivt (0 är standard)

- **•** diskreads ändrar antalet läsningar av skivminnen som kan inträffa innan systemet anses aktivt (0 är standard)
- **•** nfsreqs ändrar antalet NFS-förfrågningar som kan inträffa innan systemet anses aktivt (0 är standard)
- **•** loadaverage ändrar genomsnittsvärdet för processoraktivitet under en minut (0,04 är standard)

Du kan däremot inte ändra tröskelvärdena för tangentbords- eller musaktivitet. All sådan aktivitet avbryter systemets inaktivitet.

Du kan till exempel redigera definitionen av inaktivitet i filen power.conf så att systemet anses inaktivt om

- **•** inte fler än 400 tty-tecken matas in eller ut
- **•** inte fler än 10 läsningar av skivminnen inträffar
- **•** inte fler än 5 NFS-förfrågningar inträffar
- **•** genomsnittsvärdet för processoraktivitet inte har överstigit 0,1.

Resultatet i /etc/power.conf ser ut så här:

```
# This is a sample power management configuration file
# Fields must be separated by white space.
# Name Threshold(s) Logical Dependent(s)
/dev/kbd 1800
/dev/mouse 1800
/dev/fb 0 0 /dev/kbd /dev/mouse
# This entry is maintained by dtpower(1M)
# This (default as of Solaris 2.5) entry causes the system to be
# shut down after 30 minutes of idle time if it is a model shipped
# after Oct 1, 1995. Older models default to noshutdown.
#
# autoshutdown in effect
# Auto-Shutdown Idle(min) Start/Finish(hh:mm) Behavior
autoshutdown 30 17:00 8:00 default
ttychars 400
diskreads 10
nfsreqs 5
loadaverage 0.1
```
## *Ställa in inaktivitet med en kommandofil*

Du kan skapa en kommandofil som prövar ytterligare villkor som måste uppfyllas innan systemet anses inaktivt länge nog för en automatisk avstängning. När alla andra villkor för inaktivitet har uppfyllts kan posten idlecheck i /etc/power.conf köra den kommandofil du namnger i posten. Exempel: En kommandofil i katalogen /home/annika kommer att köras i ett system som har följande rader i slutet av filen /etc/power.conf, varje gång systemet har varit inaktivt enligt alla andra villkor definierade i denna fil:

**# The idlecheck program is passed autoshutdown idle time entry # in \$PM\_IDLETIME and returns the number of minutes the system # has been idle in exit code idlecheck /home/annika/idlecheck**

Kommandofilen ska returnera en avbrottskod som motsvarar antalet minuter inaktiv tid. Om avslutningskoden är lika med eller större än den inaktiva tid som står i posten autoshutdown i filen /etc/power.conf, stängs systemet automatiskt av. Om kommandfilen ger ett lägre värde stängs systemet inte av.

Om du skapar en sådan här kommandofil för idlecheck måste den vara körbar och returnera en avbrottskod. Om den inte returnerar en explicit avbrottskod returneras värdet noll, vilket betyder att systemet är aktivt och inte kommer att stängas av.

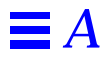

# $Om du far problem$

I den här bilagan beskrivs vad du kan göra om strömbrytartangenten inte ställer systemet i viloläge eller om systemet hänger sig.

## *Strömbrytartangenten*

Om systemet inte ställs i viloläge när du trycker på strömbrytartangenten kan du följa instruktionerna nedan.

- ▼ **Strömbrytartangenten ställer inte systemet i viloläge**
	- **1. Kontrollera att bakgrundsprogrammet för tangentbordsanvändning är aktivt genom att skriva följande kommando:**

% **ps -eaf | grep speckeysd**

**2. Om du inte får resultatet** /usr/openwin/bin/speckeysd **kan du starta bakgrundsprogrammet genom att skriva följande kommando:**

% **/usr/openwin/bin/speckeysd**

## *Systemet kan inte ställas i viloläge*

När systemet av någon anledning inte kan ställas i viloläge visas ett varningsmeddelande. Exakt vad som står i meddelandet beror på vad det är för problem, men det ser ut ungefär som i figur B-1.

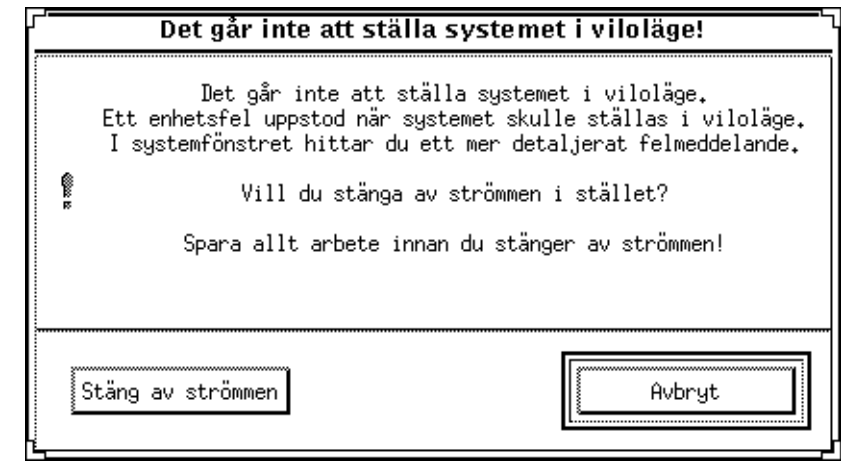

*Figur B-1* Exempel på ett varningsmeddelande

När ett varningsmeddelande visas kan du klicka på en av knapparna längst ned i fönstret.

- **• Stäng av strömmen** stänger av strömmen *utan* spara aktuellt arbete.
- **• Avbryt** avbryter avstängningen och systemet förblir aktivt. Du kan nu spara ditt arbete manuellt innan du stänger av.

I följande avsnitt beskrivs olika varningsmeddelanden som du kan få när det inte går att ställa systemet i viloläge.

## *Vad ska jag göra om det inte går att stänga av en enhet?*

Om det inte går att stänga av en enhet visas ett varningsmeddelande som innehåller följande text:

```
Ett enhetsfel uppstod när systemet skulle ställas i
viloläge.
```
Följ instruktionerna nedan.

### Åtgärder när det inte går att stänga av en enhet

### **1. Välj Avbryt.**

Om du inte har sparat ditt arbete ska du göra det nu, innan du gör ett nytt försök att ställa systemet i viloläge.

#### **2. Läs informationen i systemfönstret på arbetsytan.**

Felet kan ha orsakats av en enhet som inte stöds av systemet eller som utför en handling som inte kan återupptas.

Om enheten som visas i systemfönstret håller på med en aktivitet som inte kan återupptas bör du avsluta aktiviteten och göra ett nytt försök att ställa systemet i viloläge (se steg 4).

Om du har anslutit enheter som inte ingår i standardkonfigurationen kan det hända att dessa inte stöder vilolägesfunktionen. Fortsätt i så fall med nästa steg.

**3. Koppla bort enhetens drivrutin (kontakta systemadministratören) och försök ställa systemet i viloläge igen.**

Om drivrutinen inte går att koppla bort kan det bero på följande:

- **•** Det finns inget stöd för bortkoppling i koden (till exempel lebuffer).
- **•** En annan drivrutin måste kopplas bort först (till exempel audio och dbri).
- **•** Enheten används och är aktiv.

I sådana fall kan du försöka med följande:

- **a. Ta reda på modulens ID genom att köra** modinfo**.**
- **b. Koppla bort modulen genom att köra följande kommando:** modunload -i *modulens ID*

### **4. Gör ett nytt försök att ställa systemet i viloläge.**

- **•** Om det lyckas sparas ditt arbete och systemet stängs av.
- **•** Om det inte lyckas visas varningsmeddelandet igen. Fortsätt i så fall med nästa steg.

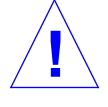

**Varning –** Spara ditt arbete om du inte redan har gjort det. **!**

#### **5. Välj Stäng av strömmen.**

Eftersom felet kvarstår går det inte att ställa systemet i viloläge. Om du väljer Stäng av strömmen, stängs systemet av som det ska, utan att filsystemet skadas. Kom ihåg att ditt arbete inte sparas om du inte har gjort det manuellt. När du sätter på strömmen igen startar systemet om automatiskt.

Om du väljer Stäng av strömmen och det misslyckas, visas ett varningsmeddelande som i figur B-2.

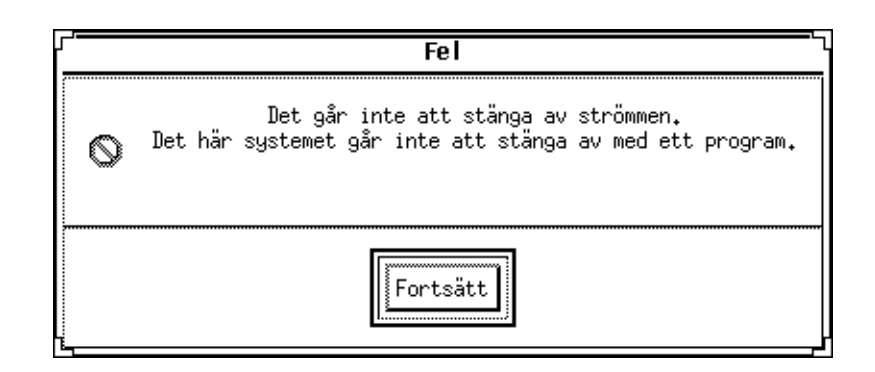

*Figur B-2* Varningsmeddelande om att avstängningen misslyckades

#### **6. Välj Fortsätt.**

Systemet tillåter inte att programmet stängs av. Det kan bero på att du inte använder ett Type 5-tangentbord, eller ett föråldrat system-PROM. Om du har ett Type 5-tangentbord bör du kontakta systemleverantören för att få en uppgradering av systemets PROM.

- **7. Spara arbetet om du inte redan har gjort det.**
- **8. Stoppa operativsystemet.**
- **9. Stäng av genom att trycka ned strömbrytaren på datorns baksida så att den står på noll (0).**

**Observera –** Du kan se till att du inte får samma problem i framtiden genom att installera en enhetsdrivrutin som stöder vilolägesfunktionen. Hör efter med tillverkaren om det finns en sådan drivrutin.

## *Vad ska jag göra om det inte går att stänga av en process?*

Om en process inte kan stängas av visas följande varningsmeddelande:

Processen kan inte stoppas.

Följ instruktionerna nedan.

Åtgärder när det inte går att stänga av en process

### **1. Välj Avbryt.**

Gör ett nytt försök att stänga av processen. Om du inte har sparat ditt arbete bör du göra det nu.

### **2. Läs informationen i systemfönstret på arbetsytan.**

Om det gäller en realtidsprocess eller om processen utför vissa speciella nätverksfunktioner kan det hända att du inte kan stänga av den genom att ställa systemet i viloläge. Detta brukar vara ett tillfälligt problem som du kan lösa genom att göra ett nytt försök.

Om problemet kvarstår bör du stoppa den aktuella processen (enligt meddelandet i systemfönstret) och försöka ställa systemet i viloläge igen.

### **3. Gör ett nytt försök att ställa systemet i viloläge.**

- **•** Om det lyckas sparas ditt arbete och systemet stängs av.
- **•** Om det inte lyckas visas varningsmeddelandet igen.

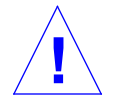

**Varning –** Spara arbetet om du inte redan har gjort det.

### **4. Välj Stäng av strömmen.**

Kom ihåg att ditt arbete inte sparas om du inte har gjort det manuellt.

När du sätter på strömmen igen startar systemet om automatiskt.

## *Vad ska jag göra om det behövs mer utrymme på skivminnet?*

Om /-filsystemet är fullt visas följande varningsmeddelande:

```
För att ställa systemet i viloläge krävs mer utrymme i /.
```
Följ instruktionerna nedan.

### Åtgärder när det behövs mer utrymme på skivminnet

### **1. Välj Avbryt.**

Du måste åtgärda problemet innan du kan försöka ställa systemet i viloläge igen.

Spara ditt arbete om du inte redan har gjort det.

**2. Läs informationen i systemfönstret på arbetsytan.**

Du måste ha minst 10 Mbyte ledigt utrymme i skivdelen /. Rensa i skivdelen och gör ett nytt försök att ställa systemet i viloläge. Kontakta systemadministratören om du behöver hjälp.

### **3. Gör ett nytt försök att ställa systemet i viloläge.**

- **•** Om det lyckas sparas ditt arbete och systemet stängs av.
- **•** Om det inte lyckas visas varningsmeddelandet igen. Fortsätt i så fall med nästa steg.

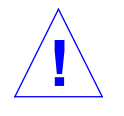

**Varning –** Spara arbetet om du inte redan har gjort det.

### **4. Välj Stäng av strömmen.**

Kom ihåg att arbetet inte sparas om du inte har gjort det manuellt.

När du sätter på strömmen igen startas systemet om automatiskt.

### *Vad ska jag göra om det inträffar ett ovanligt fel?*

Om ett ovanligt fel inträffar visas följande varningsmeddelande:

```
Ett ovanligt fel uppstod när systemet skulle ställas i
viloläge.
```
Följ instruktionerna nedan.

### ▼ **Åtgärder vid fel**

### **1. Välj Avbryt.**

Du måste åtgärda felet innan du kan göra ett nytt försök att ställa systemet i viloläge.

Spara ditt arbete om du inte redan har gjort det.

## **2. Läs informationen i systemfönstret på arbetsytan.**

Du kan få tips om hur du ska lösa problemet genom att läsa meddelandena i systemfönstret.

### **3. Gör ett nytt försök att ställa systemet i viloläge.**

- **•** Om det lyckas sparas ditt arbete och systemet stängs av.
- **•** Om det inte lyckas visas varningsmeddelandet igen. Fortsätt i så fall med nästa steg.

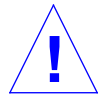

### **Varning –** Spara arbetet om du inte redan har gjort det.

### **4. Välj Stäng av strömmen.**

Kom ihåg att arbetet inte sparas om du inte har gjort det manuellt.

När du sätter på strömmen igen startas systemet om automatiskt.

# $\equiv$ *B*